知能制御システム学

#### 画像処理の基礎 (1) **―** — OpenCV による実践 —

#### 東北大学 大学院情報科学研究科 鏡 慎吾

**swk(at)ic.is.tohoku.ac.jp**

**2007.06.12**

# 目的

- 機械系および情報科学研究科のカリキュラムでは,画像処 理, 視覚認識に関する先進的な講義は多数用意されてい るものの,実践的な「画像処理プログラミングの基礎 Iに関 する講義・演習は必ずしも十分に行われてはいないようで ある.
- この機会に「実際のプログラミング」を通して,画像処理の 基礎の基礎を学ぶ.
- しつこいようだが,本当に基礎的なことしかやらないので, 既に画像処理についてよく知っている者,画像処理を専門 とする者にとっては退屈な内容になるはずである.(退屈に 感じないようでは困る)
- 「実際にプログラミングを行う」レポートを課すので,そのつ もりで.

# Digital Image

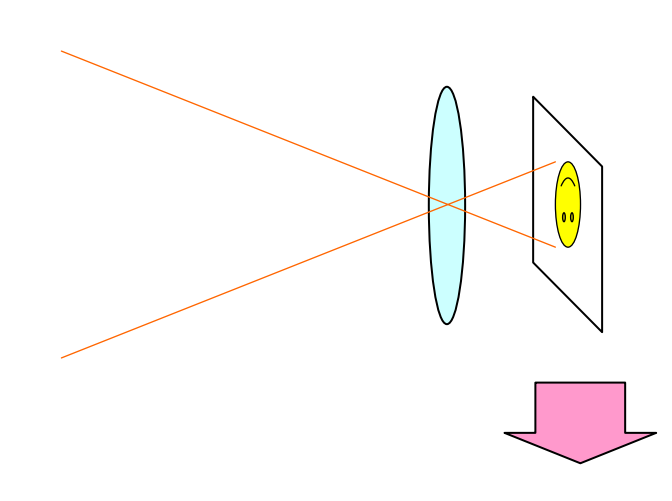

撮像面における入射光 強度のアナログ分布

2次元離散化 (「画素」への分割) 量子化 (A/D変換)

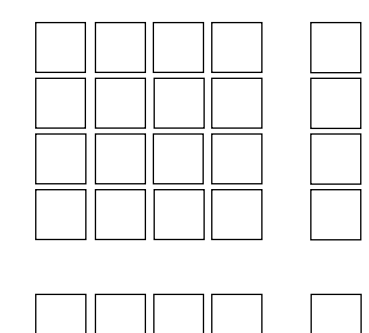

ディジタル画像:

画素の明るさを表す値(画素 値)が2次元に並んだもの

# **Quantization**

「電荷量」なり「電圧」なりというアナログの量を, ディジタルな数 字に量子化する.このようにして得られた値を濃度値,濃淡値, グレイレベル,あるいは単に画素値などと呼ぶ

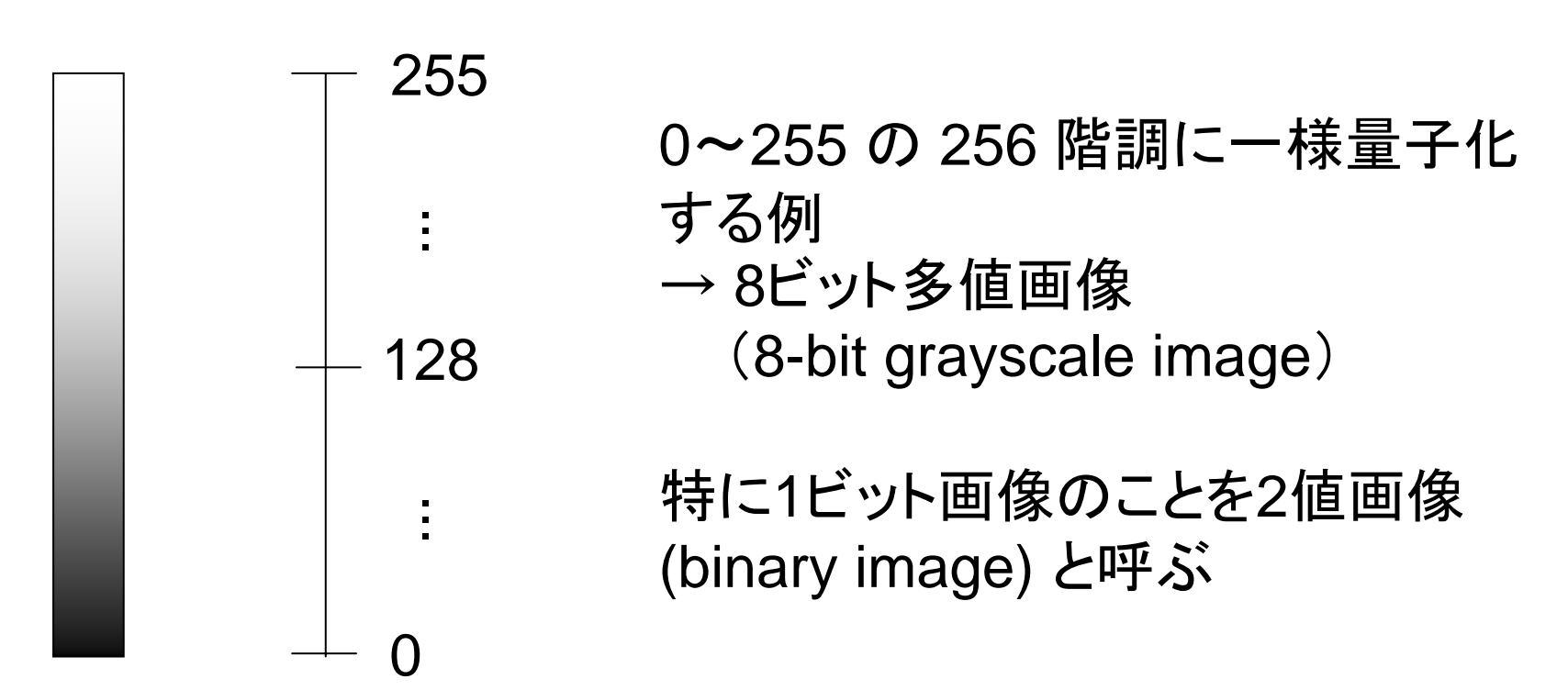

## Expression of Digital Images

M × <sup>N</sup>画素のディジタル画像: 画像上の位置 (x,y) における画 素値を F<sub>x.v</sub> で表す  ${F_{x,y}}$ ,  $x = 0, 1, ..., M-1, y = 0, 1, ..., N-1$ 

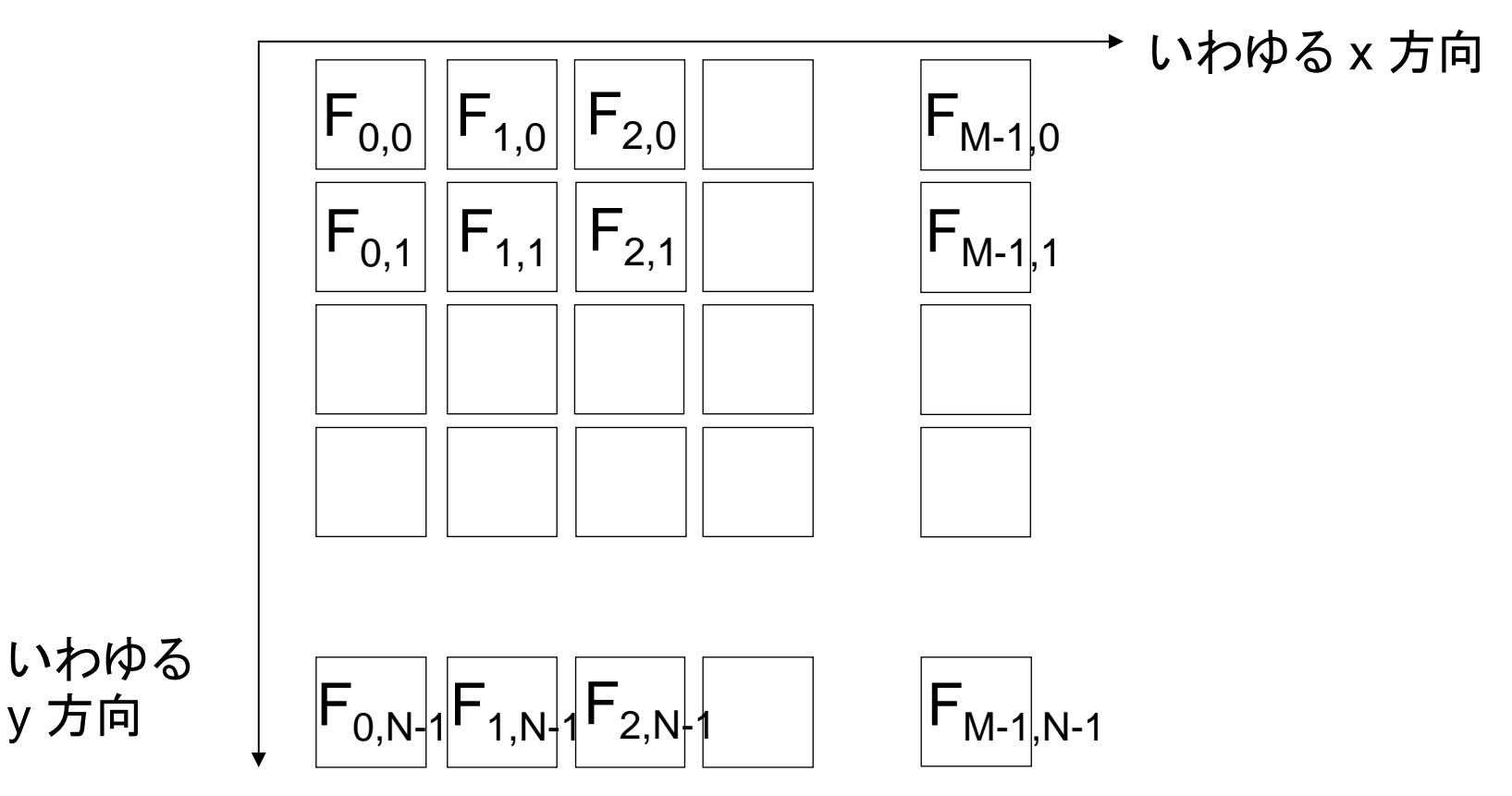

鏡 慎吾 (東北大学): 知能制御システム学 2007.06.12 <sup>5</sup>

# Expression in C

- • <sup>8</sup>ビットグレイスケール画像であれば,unsigned char 型の配 列で表せばよい
- 2次元配列で表すのが自然なように思えるが,Cの場合は,実 はあまり便利ではない
	- 添え字の順を慣例どおりに書くと,y方向がメモリ上で連続 に並んでしまう.(普通はx方向に走査したい)
	- 2次元配列は動的に確保・開放するのが面倒

#define M 640

#define N 480

unsigned char image[M][N];

// M-elements array of N-elements array of unsigned char

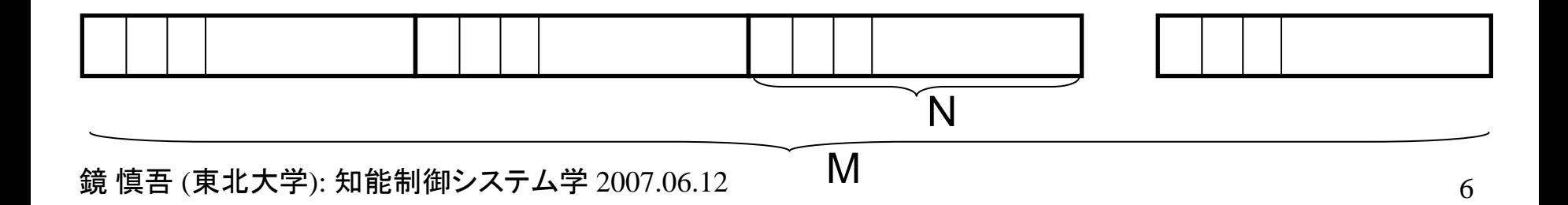

# Expression in C

• というわけで,Cの場合は1次元配列として確保し,自前で2次 元的にアクセスする方が(個人的には)おススメ

```
#define M 640
#define N 480
unsigned char image[M * N];
```
 $image[M * y + x] = 30;$ //  $F(x, y) := 30$ 

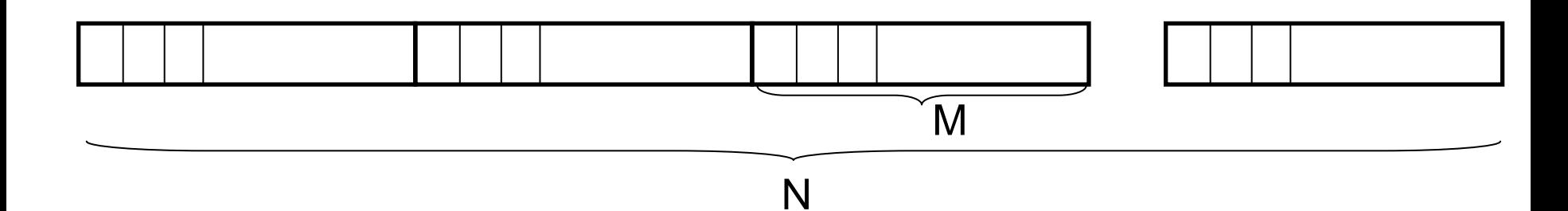

# Typical Image Processing

<sup>2</sup>値化 (binarization)

```
#define M 640
#define N 480
unsigned char image[M * N];
int i, j;
for (j = 0; j < N; j++) {
    for (i = 0; i < M; i++) {
        if (image[M * j + i] >= 128) {
            image[M * j + i] = 255;} else {
            image[M * j + i] = 0;}
    }
}
```
## Image Processing Libraries

このように自前で画像処理を書くことはもちろん可能だが,標準 的なライブラリを利用すると(あるいは少なくともデータ構造だけ でも標準的なライブラリに合わせておくと),いろいろと便利

ここでは OpenCV を紹介する

#### ※ 以下で示すサンプルプログラムはいずれも説明用に簡略化 されたものであり,実用に耐える品質のものではない

鏡 慎吾 (東北大学): 知能制御システム学 2007.06.12 <sup>9</sup>

# Environment for Examples

他の環境の方がわかりやすい者は,適当に脳内変換して下さい (私自身も決してこれらの環境での作業が得意なわけではないで す.というかどちらかというと苦手です)

•OS: Microsoft Windows

•Devel. Env.: Microsoft Visual Studio Professional 2005

•Lang: C (C++)

•Image Processing Library: OpenCV http://sourceforge.net/projects/opencvlibrary/ http://opencvlibrary.sourceforge.net/

鏡 慎吾 (東北大学): 知能制御システム学 2007.06.12 <sup>10</sup>

# Installing Visual Studio

- I use Microsoft Visual Studio Professional 2005 in this lecture. The installation process is *not lectured*.
- Note that the free version (Visual Studio 2005 Express) seems to have restrictions in optimizing (So it might be difficult to use it for performance evaluation of your codes)

# Installing OpenCV

- Download and install opencv-win
- In Visual Studio, open Tool Option, Choose Project and Solution – VC++ directories, and Set for include directories:

C:¥Program Files¥OpenCV¥cv¥include

C:¥Program Files¥OpenCV¥cvaux¥include

C:¥Program Files¥OpenCV¥cxcore¥include

C:¥Program Files¥OpenCV¥otherlibs¥highgui

Set for library directories:

C:¥Program Files¥OpenCV¥lib

• Append

;C:¥Program Files¥OpenCV¥bin

to the environment variable PATH

• See e.g.

•http://chihara.naist.jp/people/2004/kenta-

t/OpenCV/pukiwiki/index.php?%A5%A4%A5%F3%A5%B9%A5%C8%A1 %BC%A5%EB

•http://opencvlibrary.sourceforge.net/VisualC%2B%2B

鏡 慎吾 (東北大学): 知能制御システム学 2007.06.12 <sup>12</sup>

# Creating a new project

- Choose Win32 Console Application
- Set the property of the project (see the fig. below):

```
cv.lib cxcore.lib cvaux.lib highgui.lib
```
•Don't forget to set it in "Release" configuration

#### set for both "Debug" and "Release"

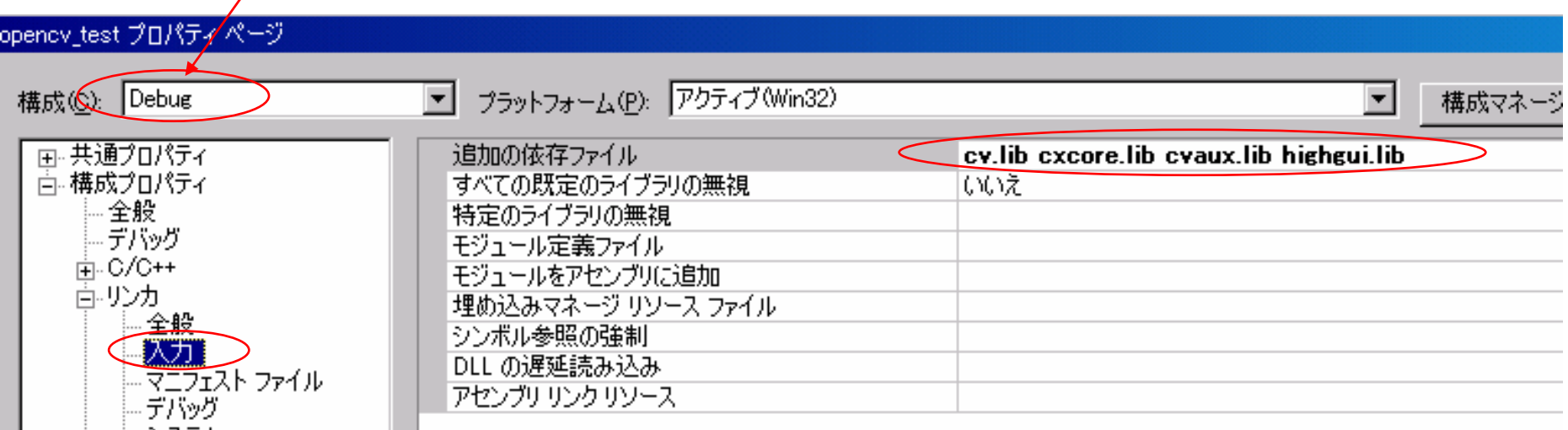

#### 鏡 慎吾 (東北大学): 知能制御システム学 2007.06.12 <sup>13</sup>

 $\overline{\phantom{a}}$ 

### Typical Image Processing Flow (Single Image)

```
#include <stdio.h>
#include "cv.h"
#include "cxcore.h"
#include "highgui.h"
intmain()
```

```
// Initialize
```
 $\{$ 

}

```
// Load Image
```

```
// Process the Image
```
// (Display or output the result)

```
// (Finalize)
```

```
return 0;
```
# Sample Codes

sample programs:

- •imageproc\_singleframe.cpp
- •imageproc\_singleframe\_loadimage.cpp

## IplImage Structure

```
typedef struct _IplImage {
    ...int nChannel;int depth;
    int origin;
    int width;int height;
    char *imageData;
    int widthStep;
    ...}
```
## IplImage Structure

nChannel

- 1: grayscale images
- 3: RGB color images

depth

IPL DEPTH 8U: 8-bit natural number (i.e. uchar) IPL DEPTH\_64F: 64-bit real number (i.e. double)

origin

- 0: origin at top-left
- 1: origin at bottom-left (e.g. Windows BMP)

### imageData for Grayscale (Monochrome) Image

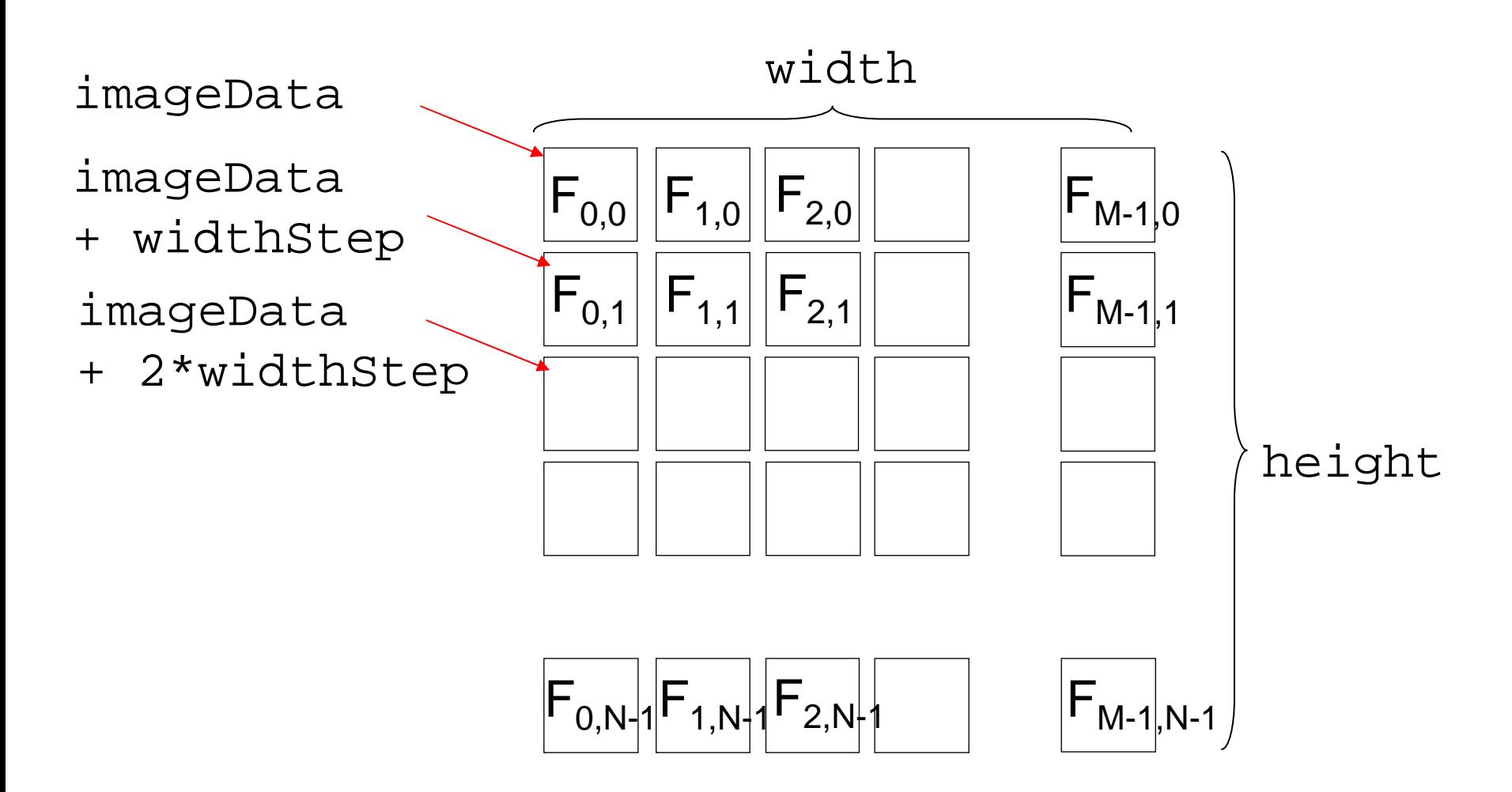

1-dimensional array of char continuous in the x (width) direction

鏡 慎吾 (東北大学): 知能制御システム学 2007.06.12 18 18 18 18 18 18

for depth =  $IPL_DEPTH_8U$  and  $nChannel = 1$ ,

$$
F_{x,y} \sim (\text{*}(uchar *)(img->imageData+ y * img->widthStep+ x))
$$

```
#define PIXVAL(iplimagep, x, y) ¥
  (*(uchar *)((iplimagep)->imageData ¥
   + (y) * (iplimagep)->widthStep + (x)))
```
PIXVAL( $img, 10, 20) = 30;$  $x =$  PIXVAL(img, 128, 150);

# imageData for RGB color Image

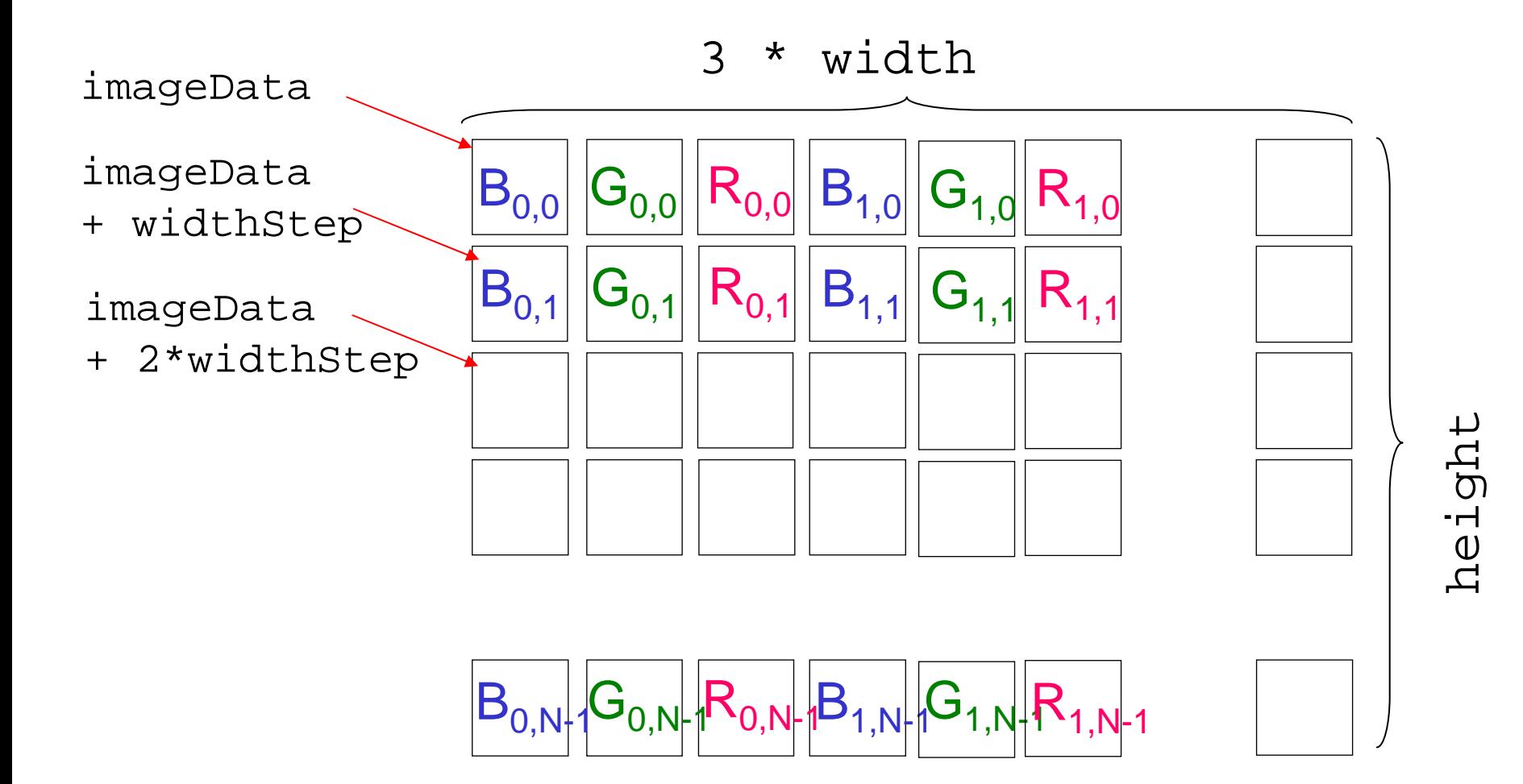

### Typical Image Processing Flow (multiple frames)

```
intmain()
\{// Initiallize
  while (1) {
    // capture image from camera
    // Process the Image
    // (Display or output the result)
  }
  // (Finalize)
  return 0;}
```
# Obtaining images from a USB camera

CvCapture \*capture; IplImage \*frame;

```
capture = cvCaptureFromCAM(0); // 0: the first camera/* returns NULL if no camera is found */
```
 $frame = cvQueryFrame(capture)$ ;

/\* Note that this image must not be modified, so copy it before you modify \*/

# Sample Code

sample program (for USB camera): •imageproc\_interframesub.cpp

## Simple Method of Measuring Time

LARGE INTEGER freq; LARGE INTEGER cn1, cn2; double elapsed time in microseconds;

```
if (QueryPerformanceFrequency(&freq) == 0) {
      fprintf(stderr, "cannot use performance counter¥n");
      return 1;}
```
QueryPerformanceCounter(&cn1);

// do something

QueryPerformanceCounter(&cn2);

```
elapsed time in microseconds =
 (1000000.0 * (cn1.QuadPart - cn2.QuadPart)) / freq. Quadrart);
```
# Sample Code

sample program: •imageproc\_interframesub\_time.cpp

The measurement result for the last frame is displayed in the console.

The results for the last 100 frames are written to  $time$ . dat. file. You can visualize it with some plotting software, say, gnuplot.

gnuplot> plot "time.dat"

# Debug and Release

Object files generated in Debug configuration are not strongly optimized!

Don't forget to choose Release configuration when you measure time. (Don't forget to add linker inputs to Release configuration)

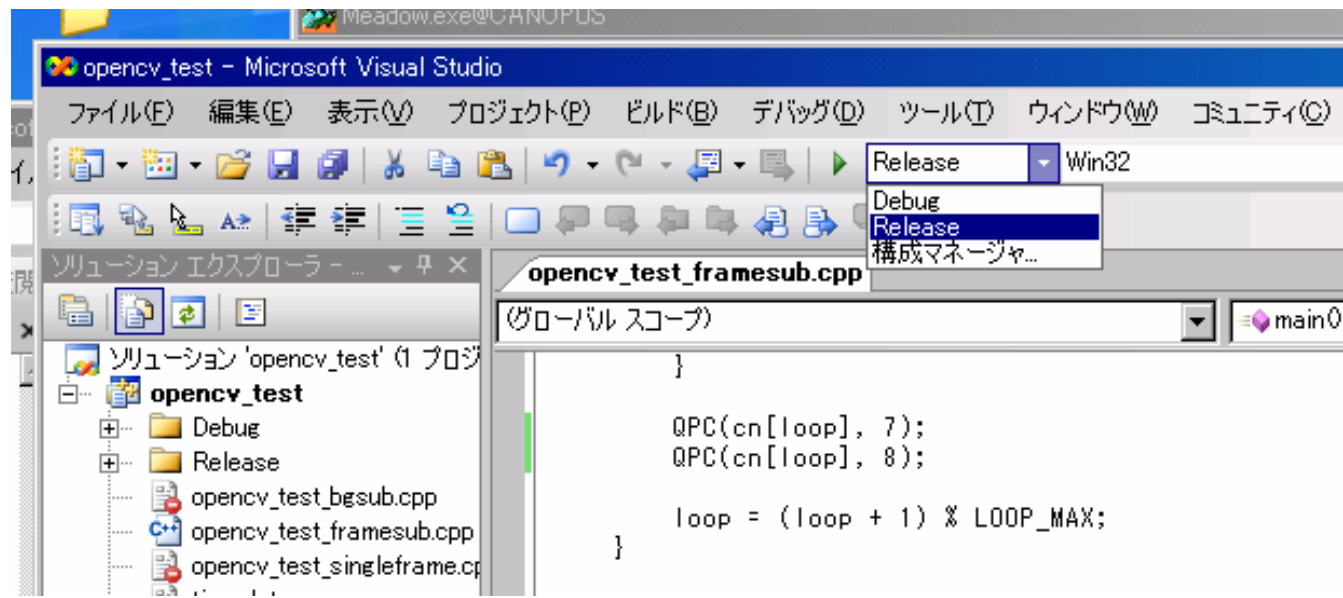

鏡 慎吾 (東北大学): 知能制御システム学 2007.06.12 <sup>26</sup>

# OpenCV Documents

You can open HTML documents and samples from the Start menu (or see the official web site)

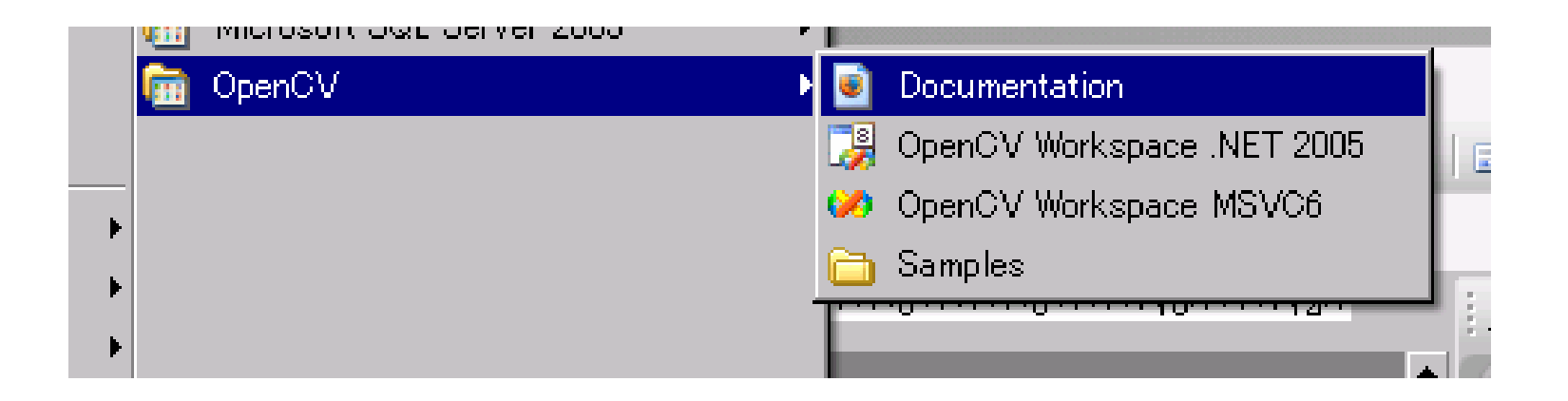

## References

#### [1] 田村: コンピュータ画像処理, オーム社, 2002.

[2] http://sourceforge.net/projects/opencvlibrary/

[3] http://opencvlibrary.sourceforge.net/